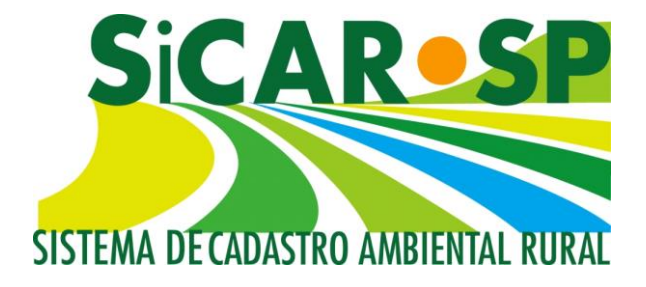

# **Manual de Orientações para a Inscrição no Sistema de Cadastro Ambiental Rural (SiCAR-SP) e Adequação Ambiental de imóveis rurais do Estado de São Paulo**

**São Paulo 2018**

*Atualizado em 21 de dezembro de 2018* 

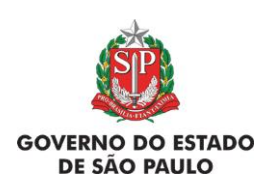

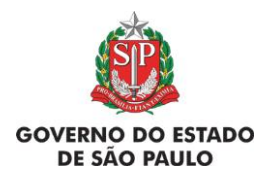

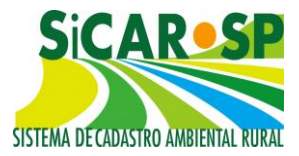

#### **1. Informações gerais**

#### **1.1. Atualizações no SICAR-SP – Importante!**

O Sistema de Cadastro Ambiental Rural do Estado de São Paulo – SICAR/SP – foi lançado em junho de 2013 e, após seu lançamento, foram publicadas outras normas relacionadas ao CAR, como a Instrução Normativa MMA 2/2014 e a Lei Estadual 15684/2015 (que atualmente encontra-se suspensa). Assim, tornou-se necessário ajustar o sistema para atender aos novos requisitos legais. Ademais, a própria utilização do SICAR-SP pelos usuários e pelos técnicos do Sistema Ambiental Paulista gerou inúmeras sugestões de aprimoramento do sistema.

Em 03/11/2015 foi lançada uma nova versão do sistema com algumas alterações importantes. **Em dezembro de 2018 foi lançada nova versão do sistema, com desenvolvimentos na seção de Adequação Ambiental, além de melhorias e correções em outras seções.** Caso queira acessar essas alterações, veja os materiais de orientação disponíveis em [www.ambiente.sp.gov.br/passo-a-passo/.](https://www.ambiente.sp.gov.br/sicar/passo-a-passo/)

Os cadastros já realizados antes desta data não serão perdidos, porém, alguns ajustes precisarão ser realizados. **As orientações sobre esses ajustes também estão neste manual.**

Se tiver DÚVIDAS com relação às informações do CAR e do SICAR-SP, leia todas as orientações do manual, informações disponíveis no site <https://www.ambiente.sp.gov.br/sicar/passo-a-passo/> e, caso a dúvida persista, envie um e-mail para o [car@sp.gov.br.](mailto:car@sp.gov.br) Para auxiliar o (a) usuário (a), no sistema pode-se buscar informações com o ícone de informação  $\Box$  e, ainda, com o ícone "Ajuda" P)

#### **1.2. Acessando o SICAR-SP - Primeiro passo: Cadastro de novo usuário**

É possível acessar o SICAR-SP pelo site da Secretaria de Meio Ambiente [\(www.ambiente.sp.gov.br/sicar/passo-a-passo/\)](http://www.ambiente.sp.gov.br/sicar/passo-a-passo/) ou por meio do Sistema Integrado de Gestão Ambiental - SIGAM *(*[www.sigam.ambiente.sp.gov.br/\)](http://www.sigam.ambiente.sp.gov.br/)*.*

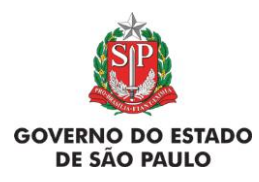

**Manual de Orientações para inscrição no SiCAR-SP**

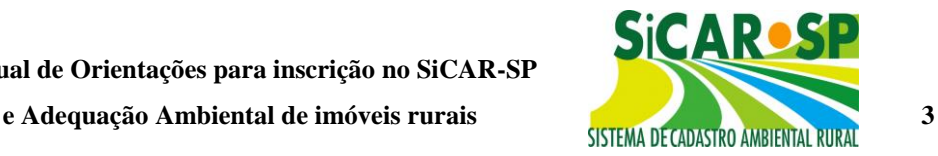

Acesso à página do SICAR-SP através da página da Secretaria do Meio Ambiente [\(Figura 1\)](#page-2-0):

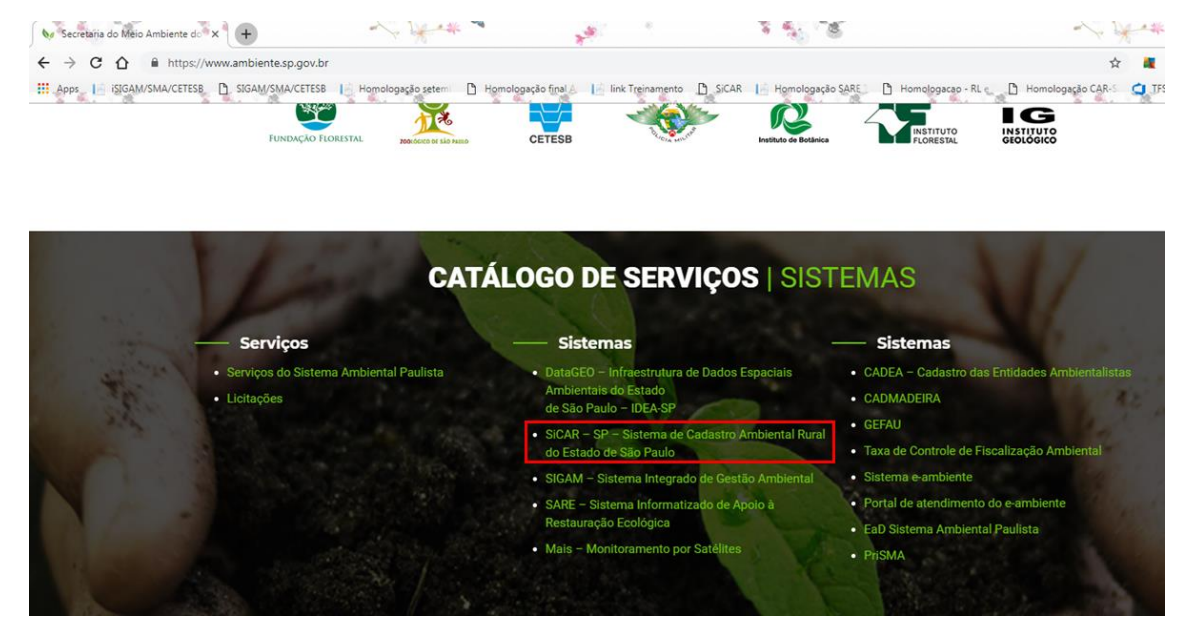

*Figura 1 Acesso ao SICAR-SP a partir do endereço [www.ambiente.sp.gov.br](http://www.ambiente.sp.gov.br/)*

<span id="page-2-0"></span>Acesso à página do SICAR-SP a partir da página do SIGAM (Sistema Integrado de Gestão Ambiental), também da Secretaria do Meio Ambiente [\(Figura 2\)](#page-2-1):

<span id="page-2-1"></span>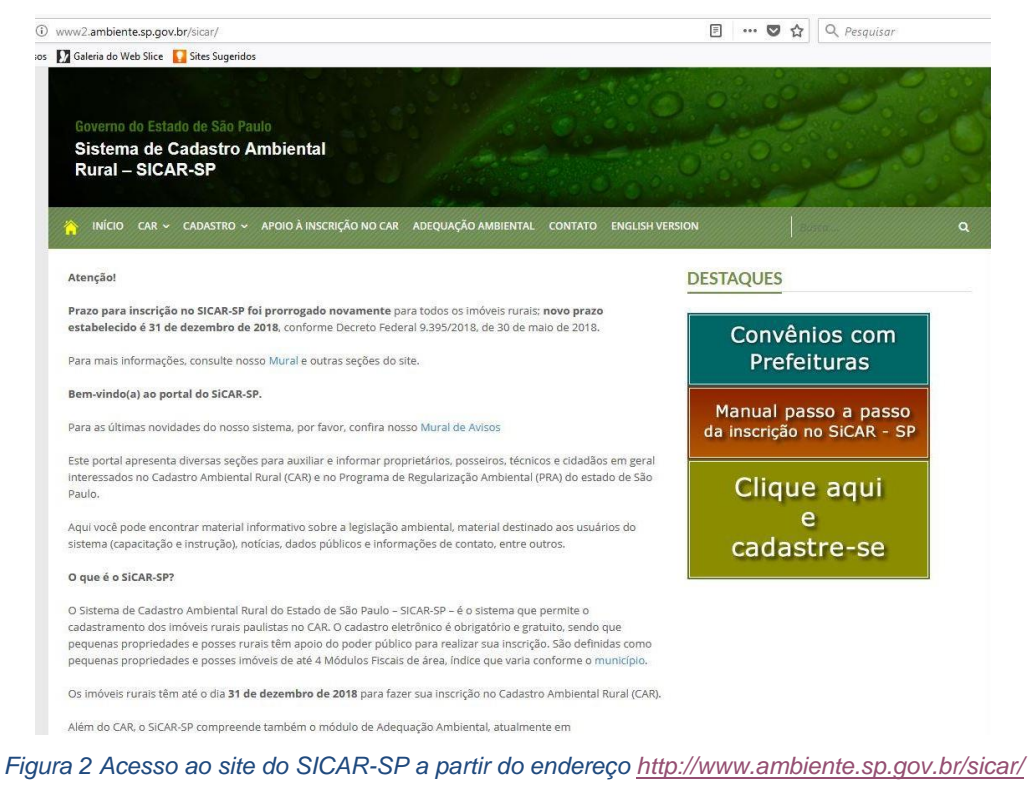

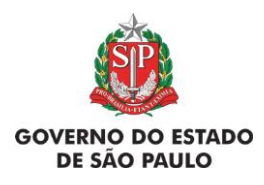

**Manual de Orientações para inscrição no SiCAR-SP** e Adequação Ambiental de imóveis rurais **1986 - SISTEMA DECADASTRO AMBIENTAL RURAL** 

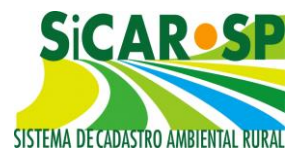

O primeiro passo é fazer um cadastro para criação de *login* e senha para acesso ao sistema no endereço [www.sigam.ambiente.sp.gov.br/.](http://www.sigam.ambiente.sp.gov.br/) Para criar um novo usuário no SIGAM, basta clicar no ícone no lado direito da tela [\(Figura 3\)](#page-3-0), com a imagem detalhada abaixo [\(Figura 4\)](#page-3-1)

**Bem-vindo!** 

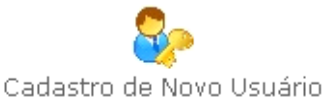

Obrigado!

*Figura 3 Cadastro de novo usuário no SIGAM*

<span id="page-3-0"></span>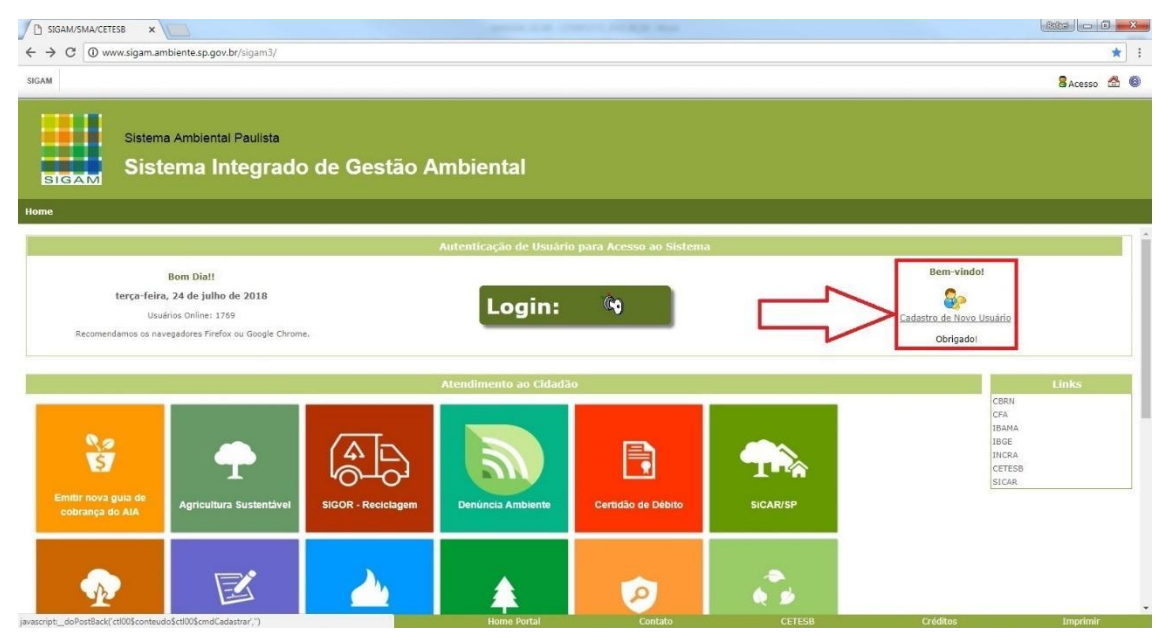

*Figura 4 Criação de login no Sistema Integrado de Gestão Ambiental (SIGAM)*

<span id="page-3-1"></span>O *login* dá acesso ao usuário a todos os cadastros de imóveis aos quais ele esteja inscrito como proprietário/possuidor, ou ainda àqueles cadastros nos quais ele possua permissão de consulta ou edição por ser representante legal ou técnico (nesses casos, é necessário inserir procuração para tal, na aba *Anexos*). É extremamente importante que os dados do cadastro estejam corretos e sejam constantemente atualizados, visto que comunicações e notificações do órgão ambiental podem ser enviadas aos endereços de e-mail cadastrados, ou pelo correio.

**Problemas com o cadastro de usuário ou com a sua senha?** Caso o usuário já possua, por qualquer motivo, um cadastro com o seu número de CPF junto

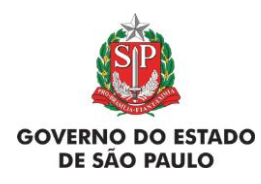

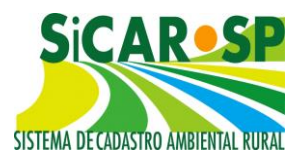

ao Sistema Ambiental Paulista, pode haver problemas para a atualização de informações e geração de senhas. Se você já possui cadastro e não conseguiu recuperar a senha, corrigir ou atualizar as informações cadastrais envie um e-mail para smasigam@sp.gov.br encaminhando comprovante da situação cadastral do CPF ou CNPJ junto à Receita Federal e ainda todos os dados da pessoa física ou jurídica que está com problemas no cadastro. O CPF ou o CNPJ são obrigatórios.

#### **1.3. Acessando o SICAR-SP – Segundo passo: Tela inicial do SICAR**

Após fazer o login no SIGAM como usuário é possível acessar o ícone que dá acesso ao SICAR-SP [\(Figura 5\)](#page-4-0):

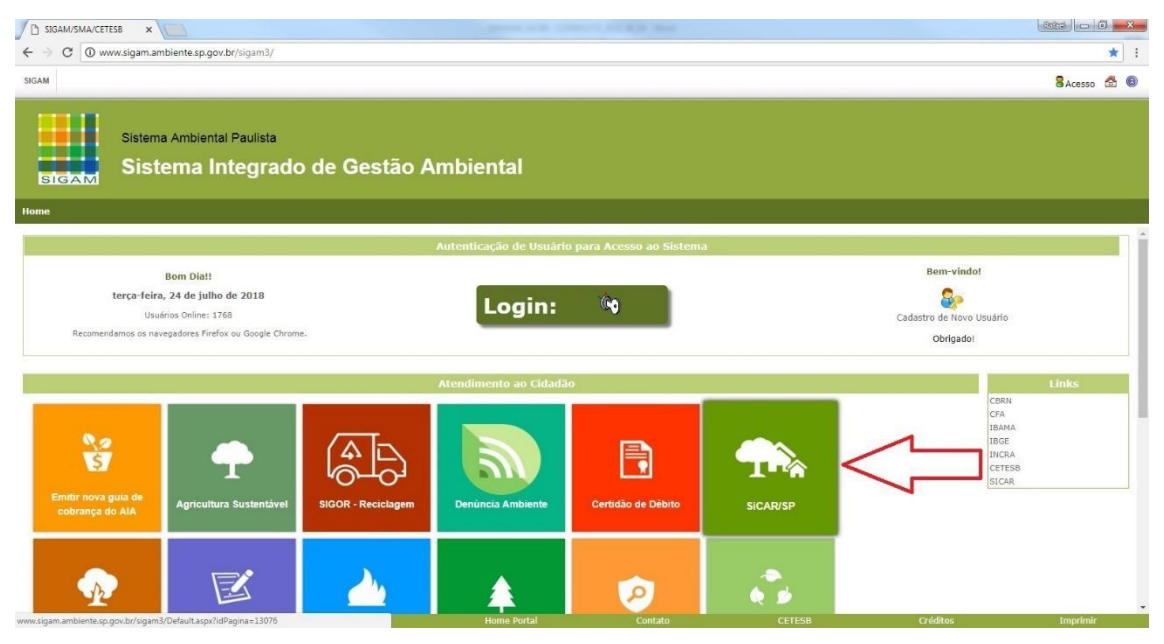

*Figura 5 Acesso ao módulo do SICAR-SP após login no SIGAM*

<span id="page-4-0"></span>Para iniciar um novo cadastro clique no ícone de cadastrar Nova Propriedade na página inicial do SICAR-SP [\(Figura 6\)](#page-5-0)

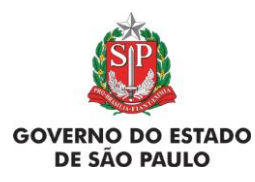

**e Adequação Ambiental de imóveis rurais 6**

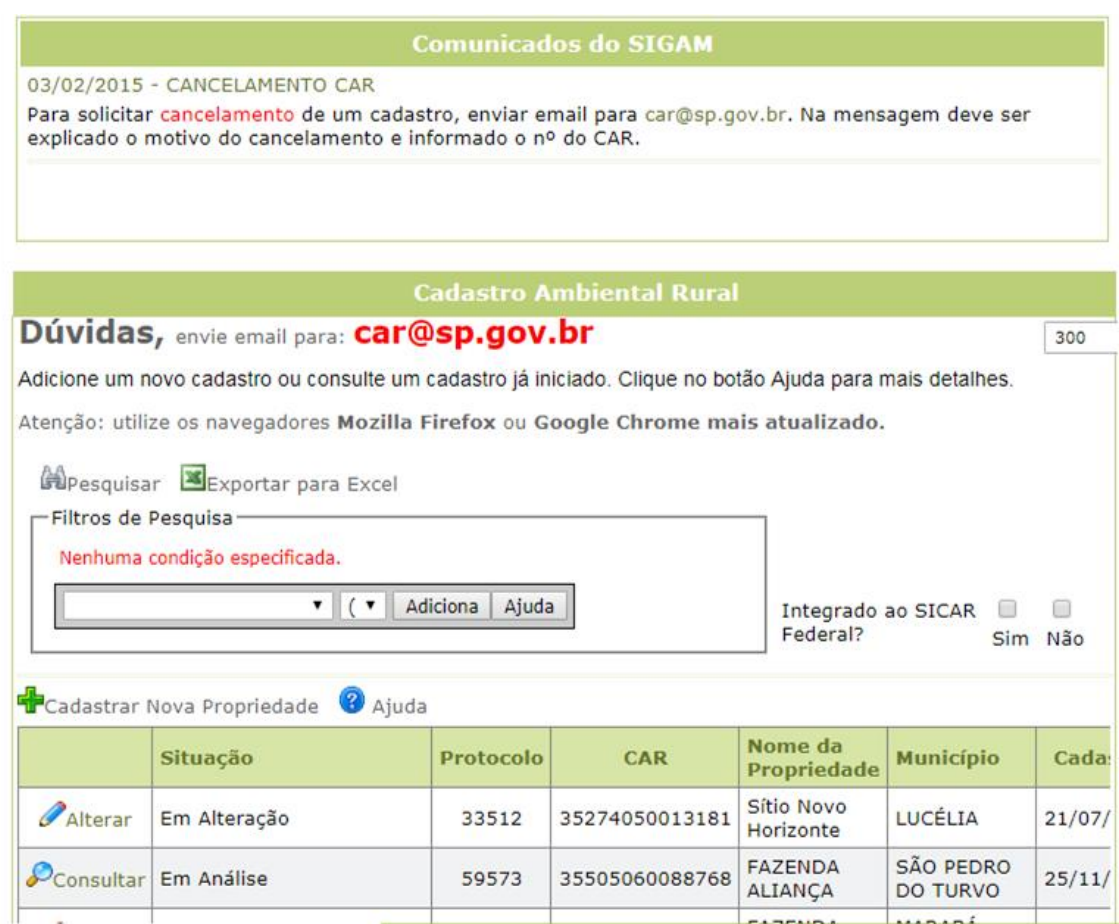

*Figura 6 Cadastro de imóvel no SICAR-SP*

<span id="page-5-0"></span>Após iniciado o cadastro, nesta tela aparecerão todos os cadastros vinculados ao usuário, seja ele proprietário ou possuidor, responsável técnico ou procurador. Também é possível consultar a situação dos mesmos (em cadastramento, inscrito, em

análise, etc). Clique sobre o ícones  $\mathcal{P}$ Consultar ou  $\mathcal{P}$ Alterar para acessar o imóvel de interesse [\(Figura 7\)](#page-6-0).

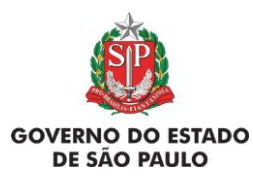

#### **Manual de Orientações para inscrição no SiCAR-SP**

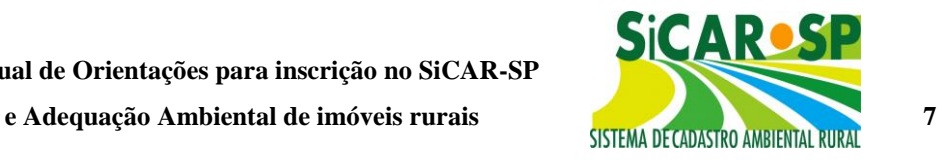

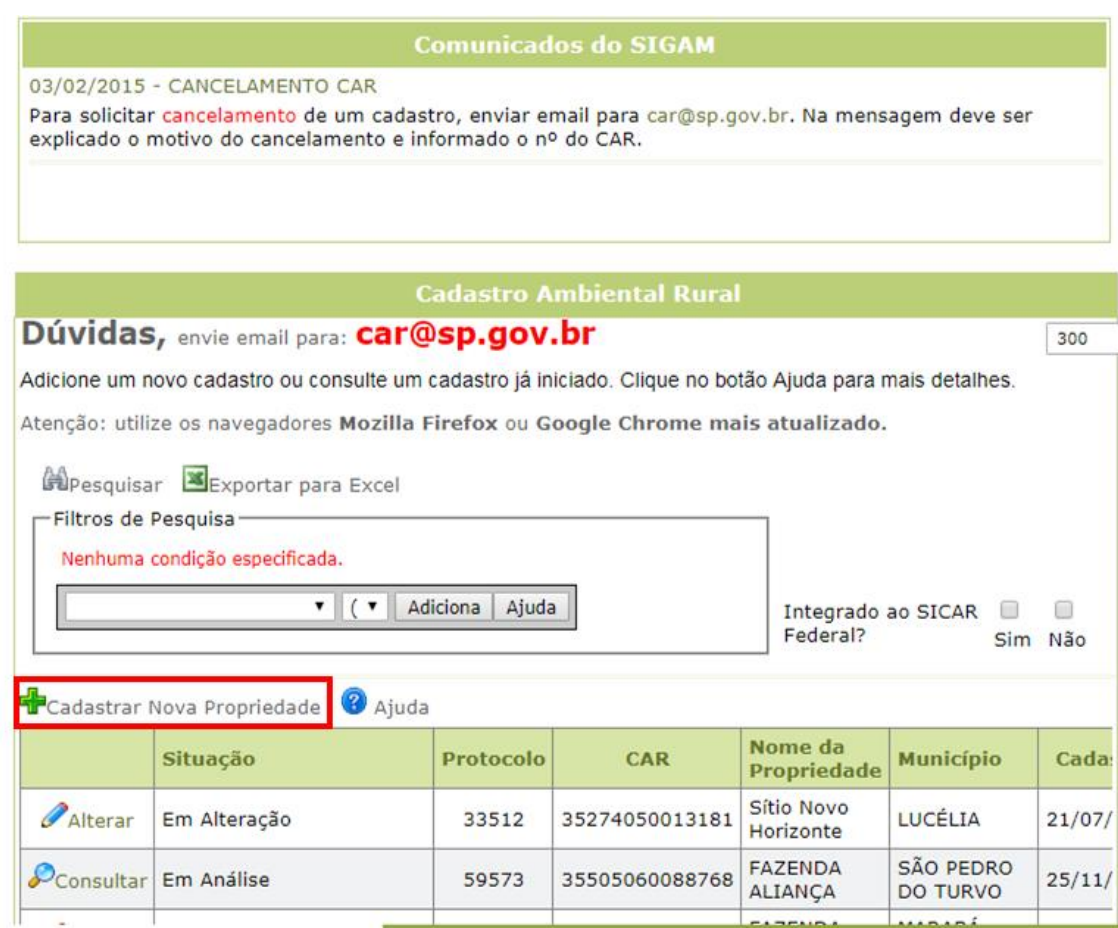

*Figura 7 Acesso ao cadastro dos imóveis*

<span id="page-6-0"></span>**Filtros de pesquisa -** Localizado na página inicial [\(Figura 8\)](#page-7-0) , a nova versão do sistema conta com um filtro de pesquisa para facilitar as buscas dos cadastros vinculados ao próprio usuário, este filtro tem diversas possibilidades de buscas que podem ser verificadas na imagem [\(Figura 9\)](#page-7-1).

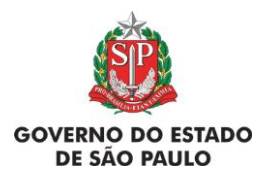

**Manual de Orientações para inscrição no SiCAR-SP**

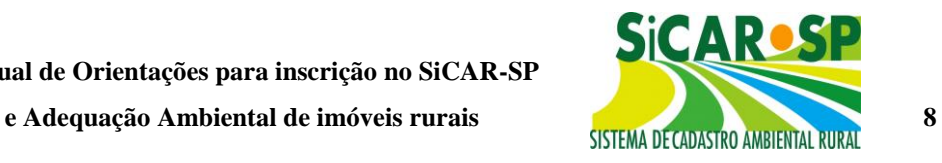

| <b>Cadastro Ambiental Rural</b>                                                                                                    |                    |                    |                |                                      |                              |         |
|----------------------------------------------------------------------------------------------------|--------------------|--------------------|----------------|--------------------------------------|------------------------------|---------|
| Dúvidas, envie email para: car@sp.gov.br                                                                                                    |                    |                    |                |                                      |                              | 300     |
| Adicione um novo cadastro ou consulte um cadastro já iniciado. Clique no botão Ajuda para mais detalhes.                                                                               |                    |                    |                |                                      |                              |         |
| Atenção: utilize os navegadores Mozilla Firefox ou Google Chrome mais atualizado.                                                                                                    |                    |                    |                |                                      |                              |         |
| Pesquisar Exportar para Excel                                                                                                    |                    |                    |                |                                      |                              |         |
| Filtros de Pesquisa                                                                                                    |                    |                    |                |                                      |                              |         |
| Nenhuma condição especificada.                                                                                                    |                    |                    |                |                                      |                              |         |
| Adiciona<br>Ajuda<br>▼<br>$(\mathbf{v})$<br>Integrado ao SICAR<br>Federal?                                                                                                    |                    |                    |                |                                      |                              |         |
| Protocolo                                                                                                    | Sim Não            |                    |                |                                      |                              |         |
| Número do CAR<br>Número do CAR Federal                                                                                                    | <sup>2</sup> Ajuda |                    |                |                                      |                              |         |
| Data Cadastro<br>Data Inscrição<br><b>CPF/CNPJ</b><br>Nome Propriedade<br>Nome do Proprietário<br>Município<br><b>PC UGRHI</b><br>Unidade da Análise<br>Situação<br>Situação Adequação |                    | <b>Protocolo</b>   | <b>CAR</b>     | Nome da<br><b>Propriedade</b>        | <b>Município</b>             | Cada:   |
|                                                                                                    |                    | 33512              | 35274050013181 | Sítio Novo<br>Horizonte              | LUCÉLIA                      | 21/07/  |
|                                                                                                    |                    | 59573              | 35505060088768 | <b>FAZENDA</b><br>ALIANÇA            | SÃO PEDRO<br><b>DO TURVO</b> | 25/11/  |
|                                                                                                    |                    | 77498              | 35287000073722 | <b>FAZENDA</b><br><b>JAGUATIRICA</b> | MARABÁ<br><b>PAULISTA</b>    | 03/02/  |
| Aprovado - aguarda<br>Consultar<br>análise de Reserva Legal                                                                                                    |                    | 131801             | 35406060094067 | Sítio Planalto<br>do Retiro I        | PORTO FELIZ                  | 09/04/  |
| Home<br><b>SMA</b>                                                                                                    | <b>Portal SP</b>   | <b>Home Portal</b> | Contato        | <b>CAZEMOA</b><br><b>CETESB</b>      | <b>Créditos</b>              | Imprimi |

*Figura 8 Tela inicial do SICAR-SP contendo os filtros de busca*

<span id="page-7-0"></span>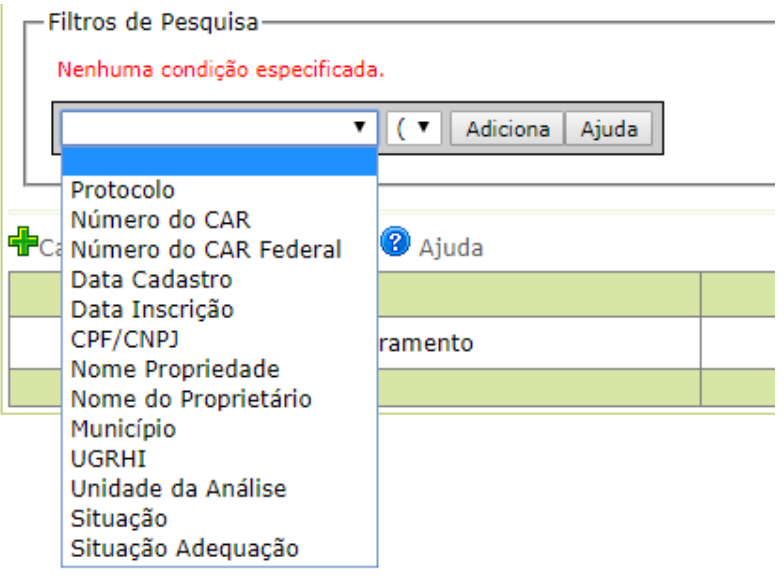

<span id="page-7-1"></span>*Figura 9 Filtros de pesquisa disponíveis para os casos de haver muitos cadastros de imóveis pelo mesmo usuário*

Depois de adicionar os parâmetros de busca, será necessário clicar no botão "Adiciona" e em seguida em "Pesquisar" para efetivar a busca [\(Figura 10\)](#page-8-0).

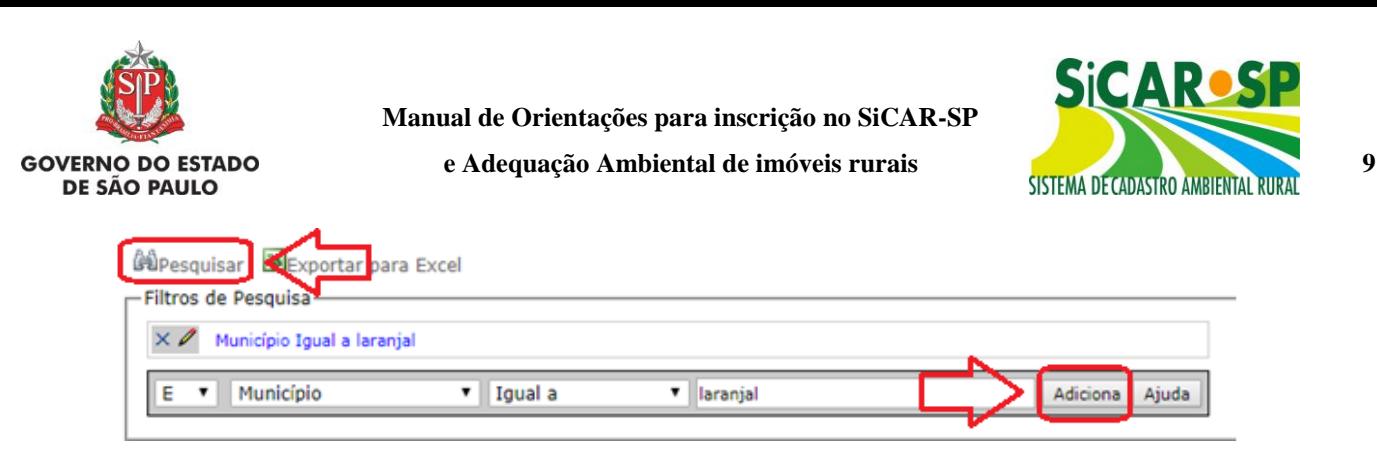

*Figura 10 Exemplo de pesquisa por Município*

<span id="page-8-0"></span>É possível ordenar os cadastros clicando nos nomes das colunas (por exemplo, ao clicar em data serão apresentados os cadastros em ordem cronológica, clicando novamente há inversão - se era do mais antigo para o mais recente, passa a apresentar do mais novo para o mais antigo - e o mesmo com outras colunas, como município em ordem alfabética, protocolo em ordem numérica).

Os usuários também podem realizar a busca para visualizar apenas os cadastros integrados ou não integrados com o sistema Federal. Basta selecionar a opção desejada [\(Figura 11\)](#page-8-1) que o sistema automaticamente realizará a busca.

## Integrado ao SICAR Federal? □ Sim □ Não

<span id="page-8-1"></span>*Figura 11 Filtro de busca por cadastros integrados ou não integrados ao Sistema Federal (SICAR Nacional)*

### **Dúvidas?**

**[car@sp.gov.br](mailto:car@sp.gov.br)**

**[www.ambiente.sp.gov.br/sicar/](http://www.ambiente.sp.gov.br/sicar/)**